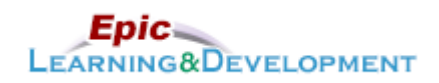

# **MyLearning Instructions for eLearning**

Audience: Clinic Nursing/Medical Assistant Students Last updated: 03/29/2023

Follow the instructions below to access and complete your online training prior to your rotation. *If you are a current employee with us, skip steps 1-3 and go to the last page for MyLearning login instructions.* Thanks!

There are multiple lessons to complete, so see the last page if you need to take a break and return to the lessons later.

- 1. Click this [Link](https://healthpartners.csod.com/selfreg/register.aspx?c=epic%20student%20self-registration%20generic) to access the *Registration* page.
- Open the link via Microsoft Edge or Google Chome web browsers. Do not use Safari.
- 2. Complete the required fields, **First Name**, **Last Name,** and **Email Address (personal, not work)**.
- 3. Create a **password**.
- 4. The Welcome page appears. From *Ambulatory* section, select the **Nurse** button.

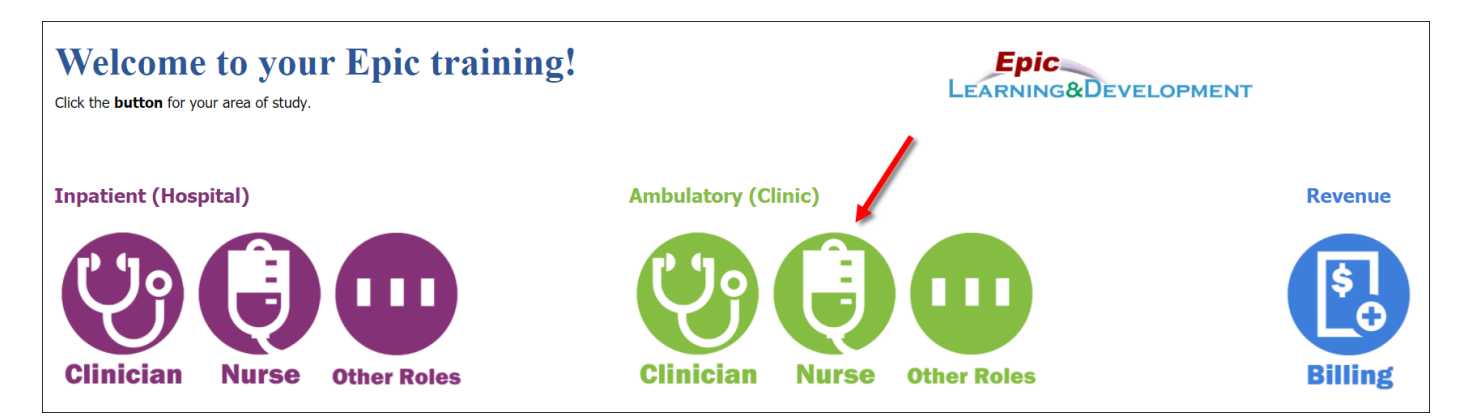

5. Next, the Curriculum links will appear. Select **Ambulatory Nursing and Medical Assistant Student** link.

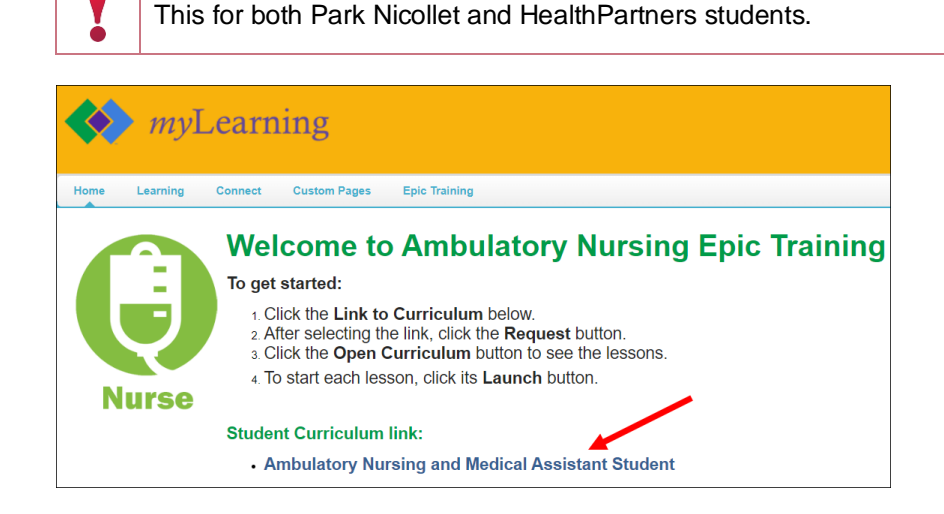

6. Click the **here hyperlink** on right-hand side. This will update the curriculum listed.

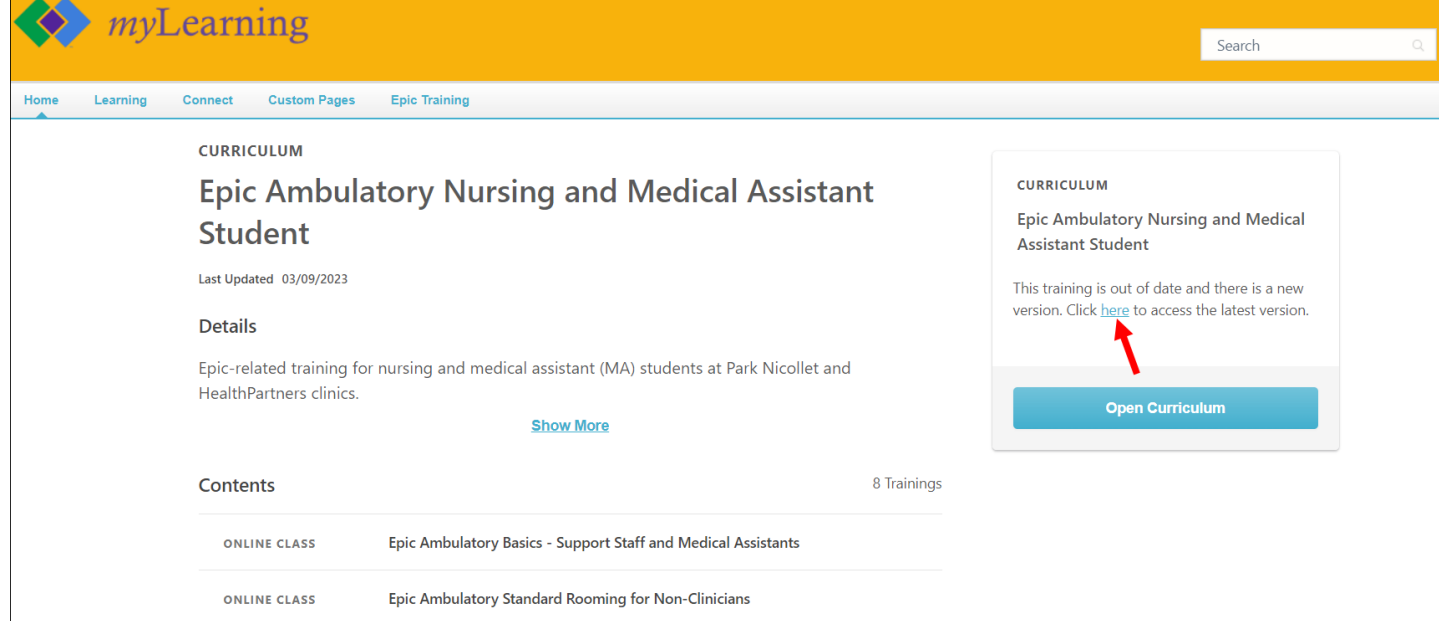

# 7. Click **Open Curriculum**.

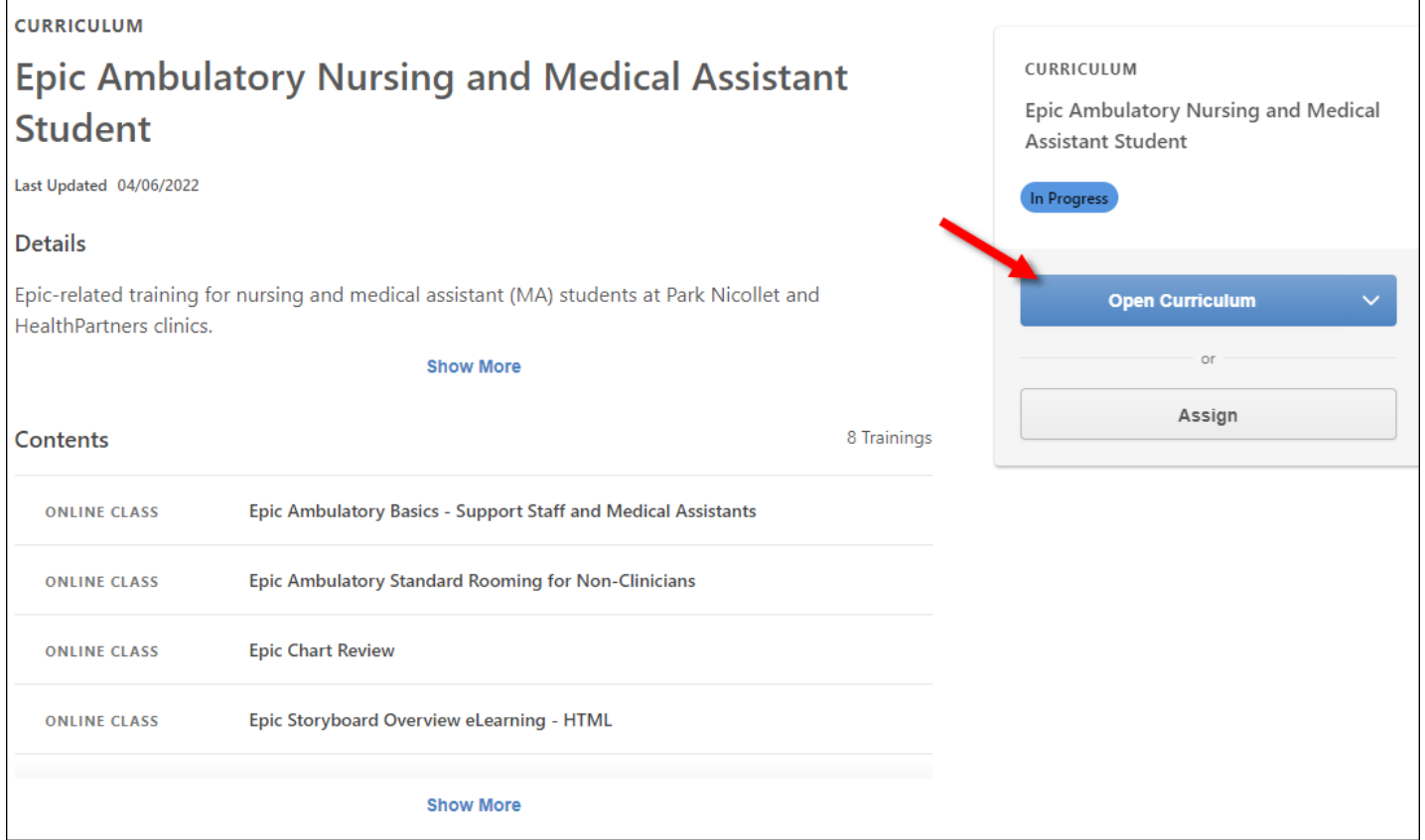

8. Click **Launch** on each eLearning to watch. You will need to watch all that are listed.

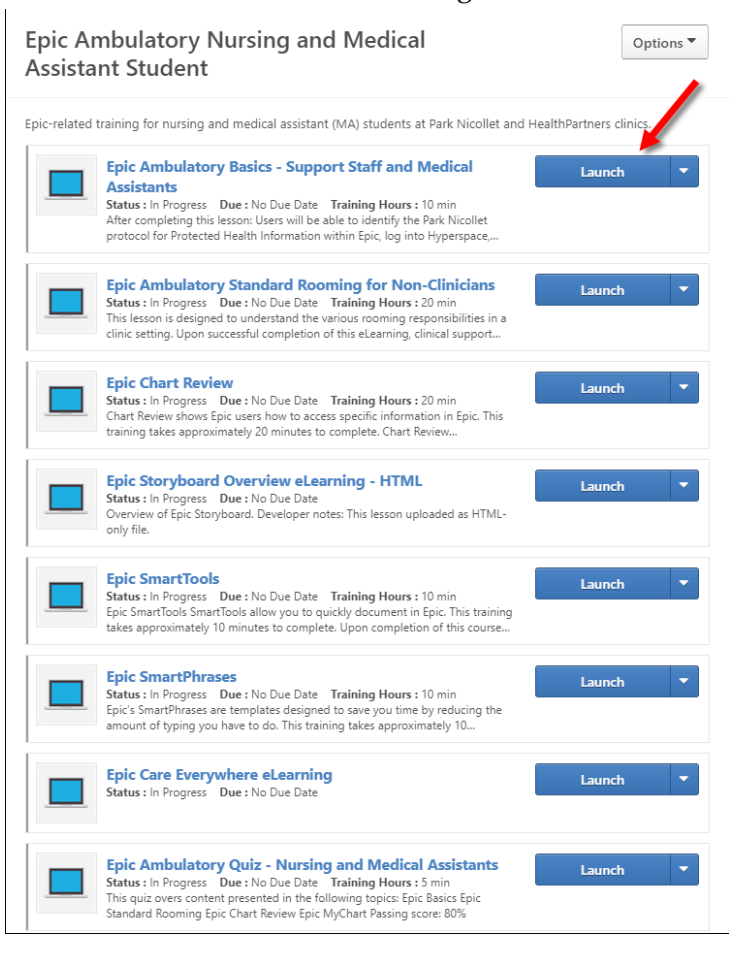

#### **Returning to the lessons**

- 1. Return to the login screen using [this Link.](https://healthpartners.csod.com/selfreg/register.aspx?c=epic%20student%20self-registration%20generic)
- 2. Click **Login here** to right of the text, *Already a user?*

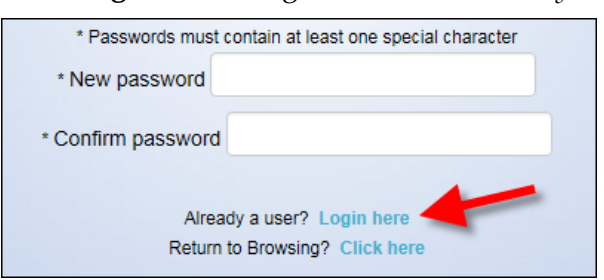

3. Log in with your **Username** (your email address) and the **Password** you created.

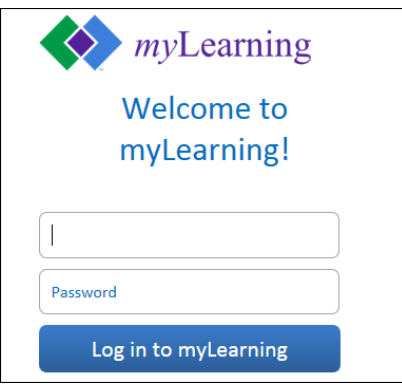

**Developed by HealthPartners Epic Learning & Development.** Author name: Steph Whitcomb

*This material contains confidential and copyrighted information of Epic Systems Corporation.* For training materials, visit the *Epic Learning Resources page* at – https://sp-apps.healthpartners.com/hp/eld/SitePages/Home.aspx 3 of 4 4. You are brought back to the *Welcome to your training* page. On the right side of this page, in the *My Training* section, click the **Open Curriculum** link.

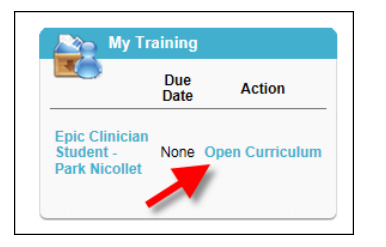

5. Continue working on the lessons.

## **Current Employees**

If you are a current employee, but don't have remote access, follow these directions to access myLearning from home.

- 1. Open the [myinfo.healthpartners.com](https://myinfo.healthpartners.com/my.policy) page.
- 2. If you don't know your myInfo login (different than your normal computer login), call the helpdesk. 952-967-7000.
- 3. Once you are logged into myInfo, click on myLearning.

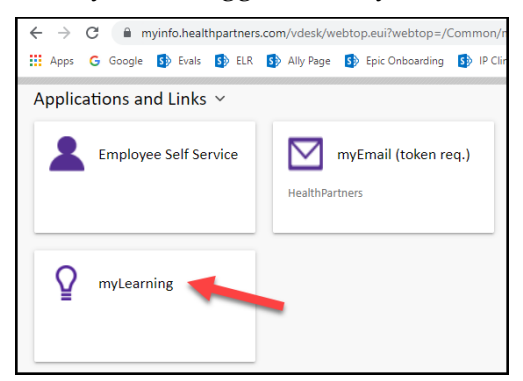

- 4. Login to myLearning with your normal user ID and password.
- 5. From the Epic Training menu, select External Student Portal page.

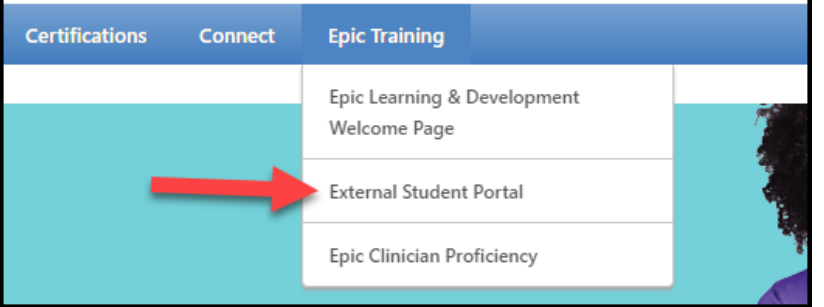

6. Return to step 4 on the first page of this document.

#### **Questions?**

If you have any issues or questions regarding accessing these videos, please contact [EpicLearning@HealthPartners.com.](mailto:EpicLearning@HealthPartners.com)

## **Developed by HealthPartners Epic Learning & Development.** Author name: Steph Whitcomb

*This material contains confidential and copyrighted information of Epic Systems Corporation.* For training materials, visit the *Epic Learning Resources page* at – https://sp-apps.healthpartners.com/hp/eld/SitePages/Home.aspx 4 of 4